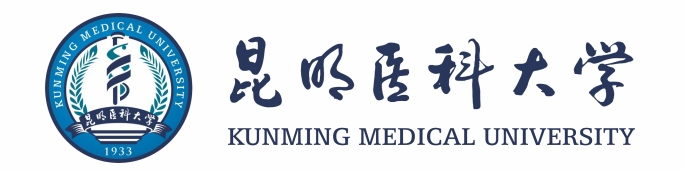

# **2023年度参加省属在昆高校大学生基 本医疗保险参保缴费工作的培训**

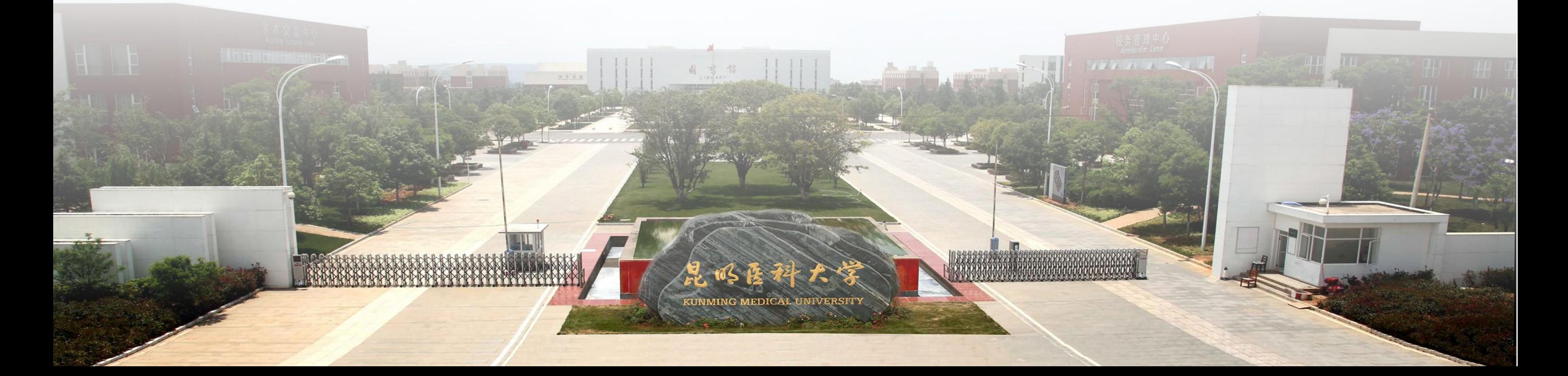

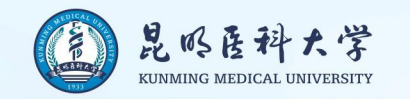

## 2023年度大学生参保政策变化:

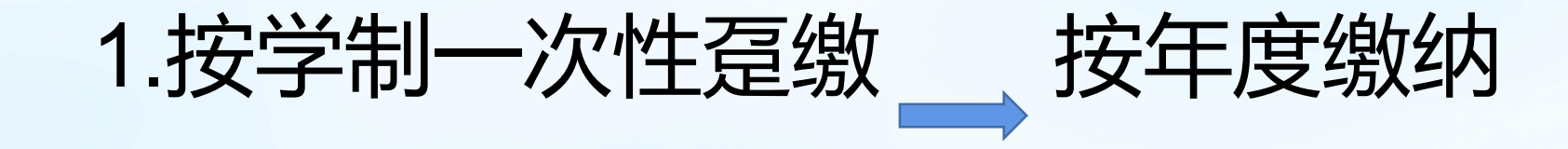

2.医保办批量参保 \_\_ 学生线上参保

3.学校代收代缴 \_\_ 学生线上缴费

涉及到的学生仅为2022级新生及部分需要续保的老生 已按学制一次性趸缴2023年度及之后年度保费的,按原政策执行

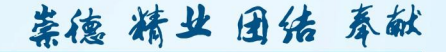

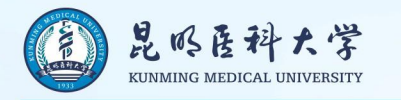

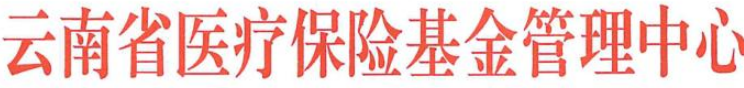

云医保中心函〔2022〕126号

#### 云南省医疗保险基金管理中心关于 做好 2023 年度省属在昆高校大学生基本 医疗保险参保缴费工作的函

### 二、参保方式

从2022年9月起,大学生医保参保登记采取以下方式办理: (一)大学生通过微信小程序线上办理参保登记手续。

(二)学校可以通过云南医保公共服务后台管理系统(简称 "基层网厅")批量办理大学生参保登记,并可适时查询本校大 学生参保缴费情况。

(三)特殊情况可以到省医保中心服务窗口办理。

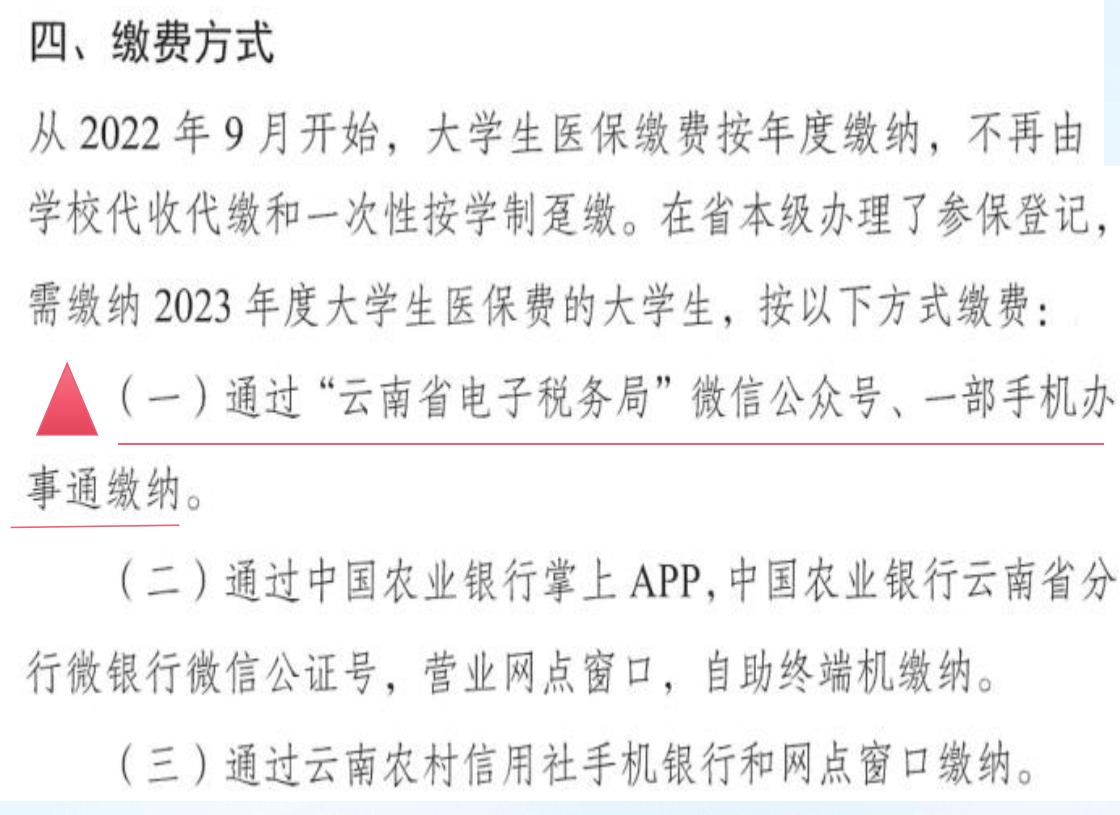

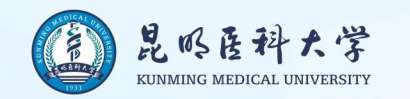

### 省属在昆高校大学生线上参保办理流程

### 学生个人通过**"云南医保"微信小程序**办理

1. 微信小程序搜索"云南医保"==>点我的==>跳出授权登录==>授权登录成功。

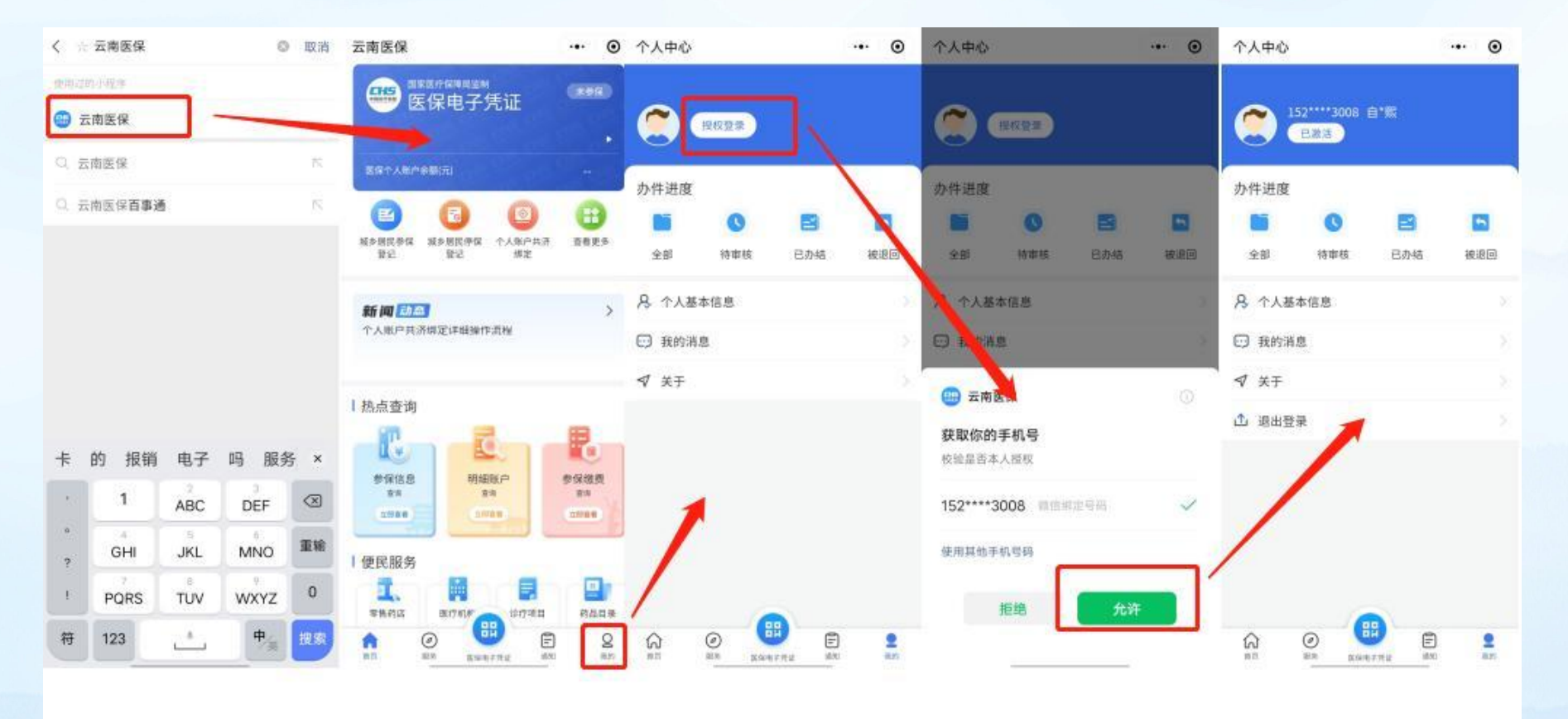

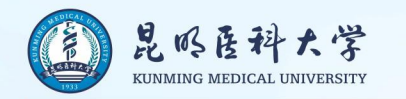

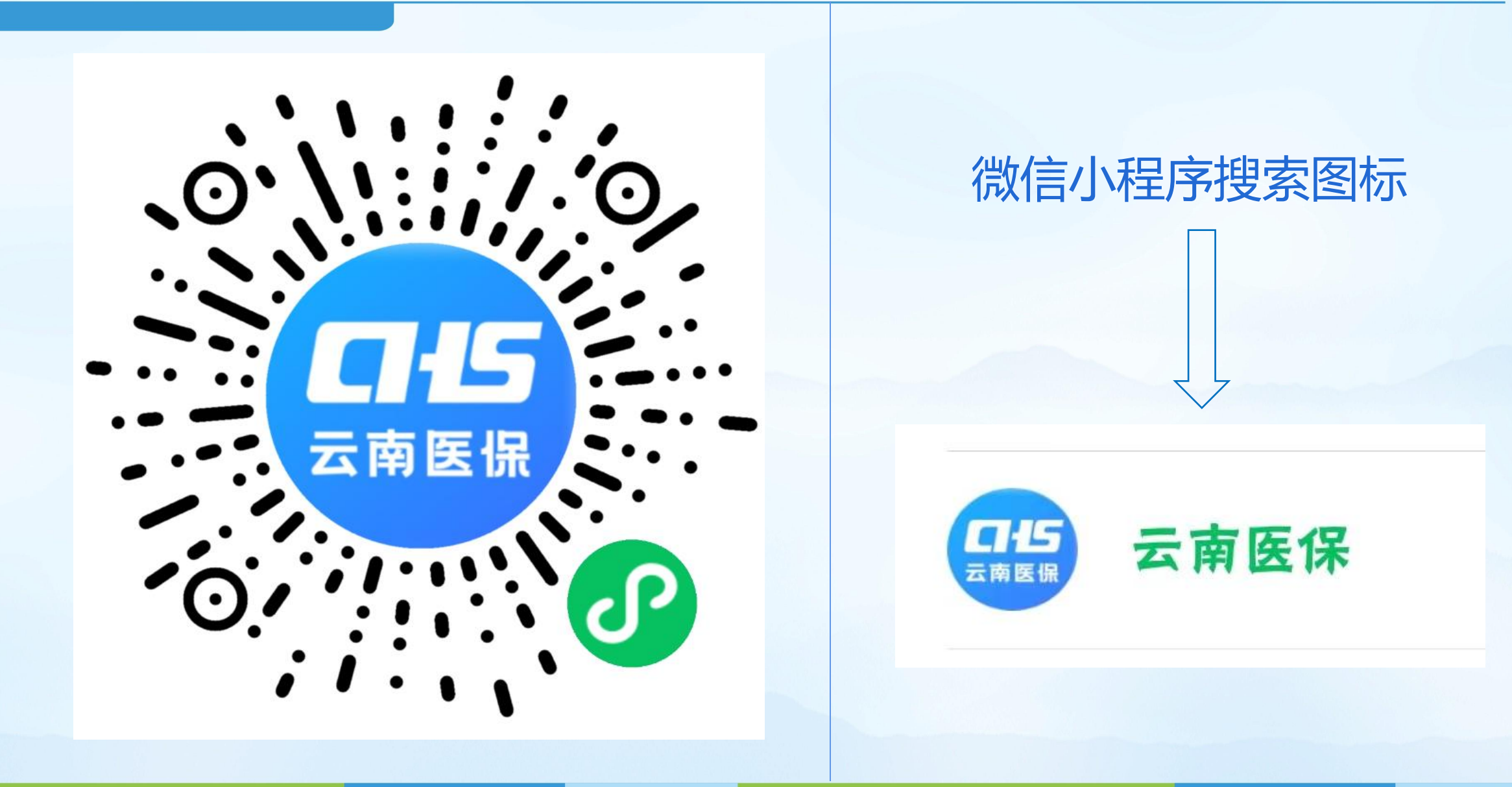

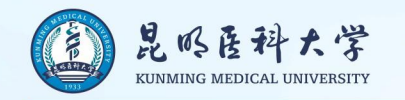

#### 2.1 无特殊身份标识的大学生参保

首页点击【服务】进入办理页面,点击【省属在昆高校大学生参保】功能;填写城乡居民参保登记信息, 带"\*"项为必填项,填写完成后;点击【提交】,等待医保中心审核。

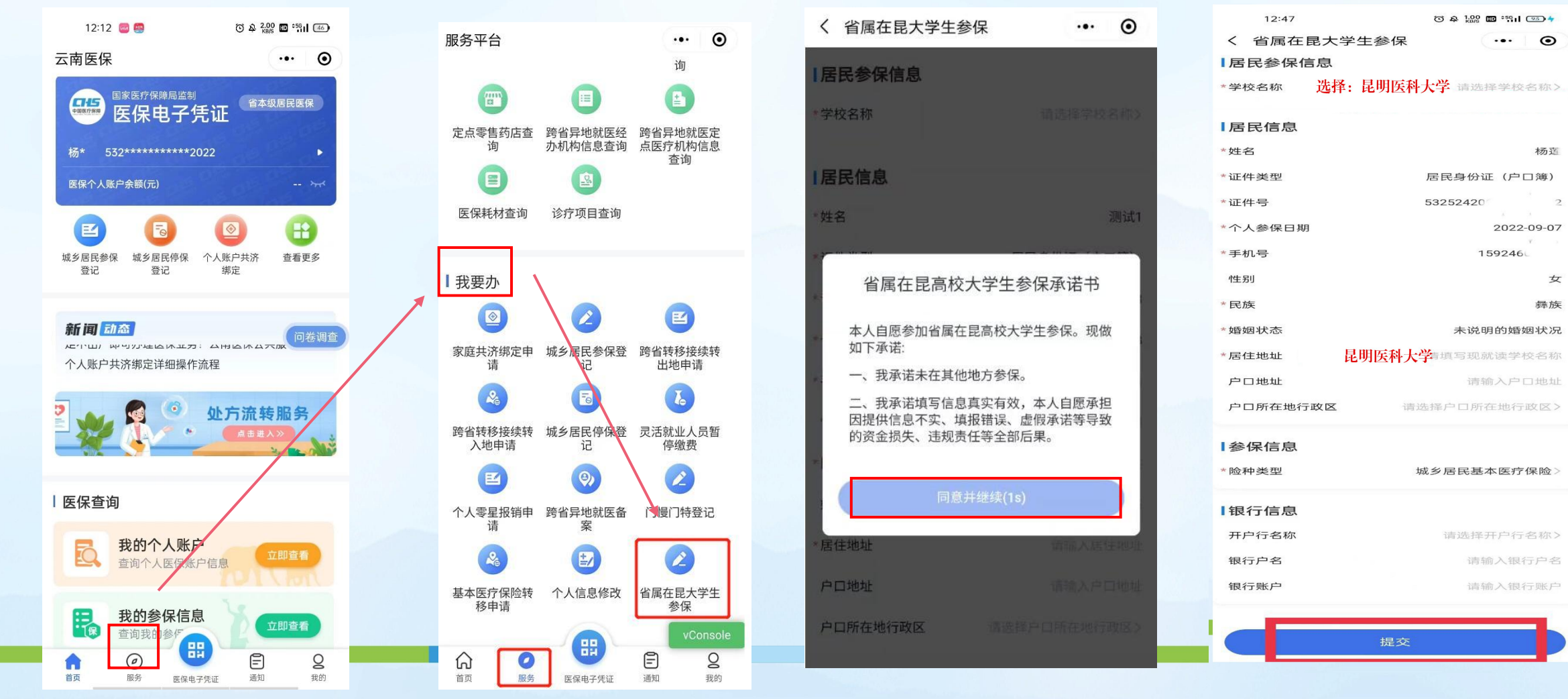

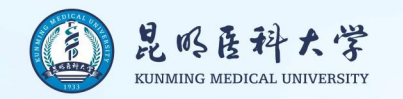

#### 崇德 精业 团结 秦献

 $\cdot \cdot \cdot$   $\odot$ 

### 2.2有特殊身份标识的大学生参保 点击【服务】进入办理页面,点击【省属在昆高校大学生参保】功能;填写城乡居民参保登记信息,带 项为必填项,填写完成后;签署【承诺书】后,点击【提交】,等待医保中心审核。

### 云南省医疗保险基金管理中心

云医保中心函〔2022〕126号

#### 云南省医疗保险基金管理中心关于 做好 2023 年度省属在昆高校大学生基本 医疗保险参保缴费工作的函

(三)属于云南省资助参保(主要包括动态监测人员、低保、 残疾、特困等)的大学生,可以自愿选择参加省属在昆高校大学 生基本医疗保险(以下简称"大学生医保"), 也可选择在身份认 定地参加城乡居民基本医疗保险。

选择参加大学生医保的,不享受资助参保政策,享受省本级 大学生医保待遇, 可依申请回身份认定地享受医疗救助; 选择在 身份认定地参加城乡居民基本医疗保险的,享受身份认定资助参 保政策和城乡居民医保待遇,不享受省属在昆高校大学生普通门 诊、住院等医保待遇。

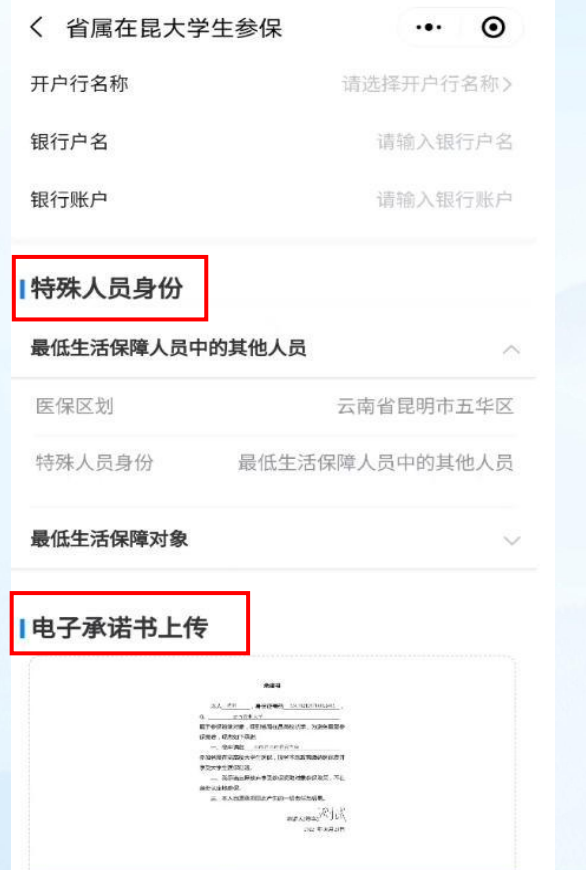

点击重新签名

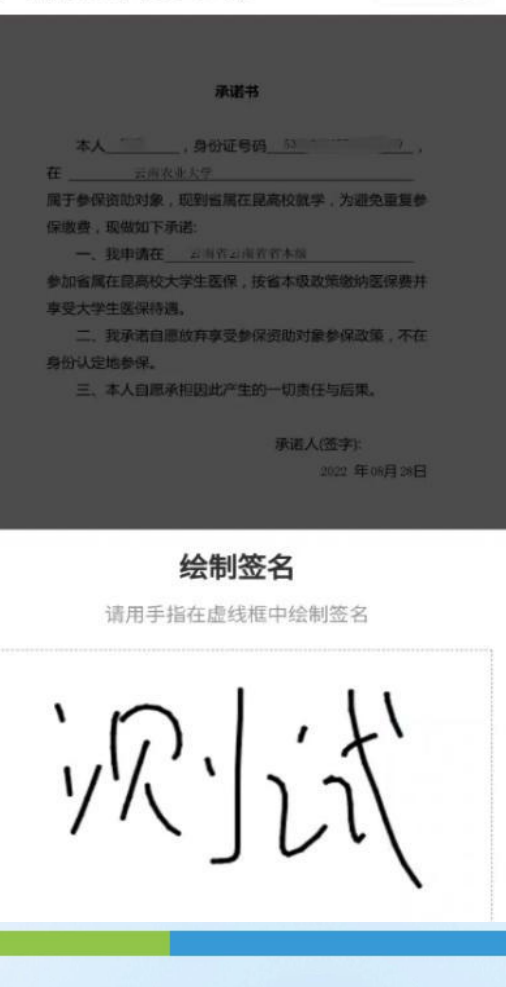

〈 省属在昆大学生参保

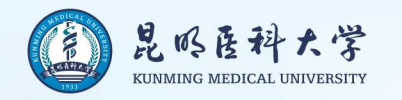

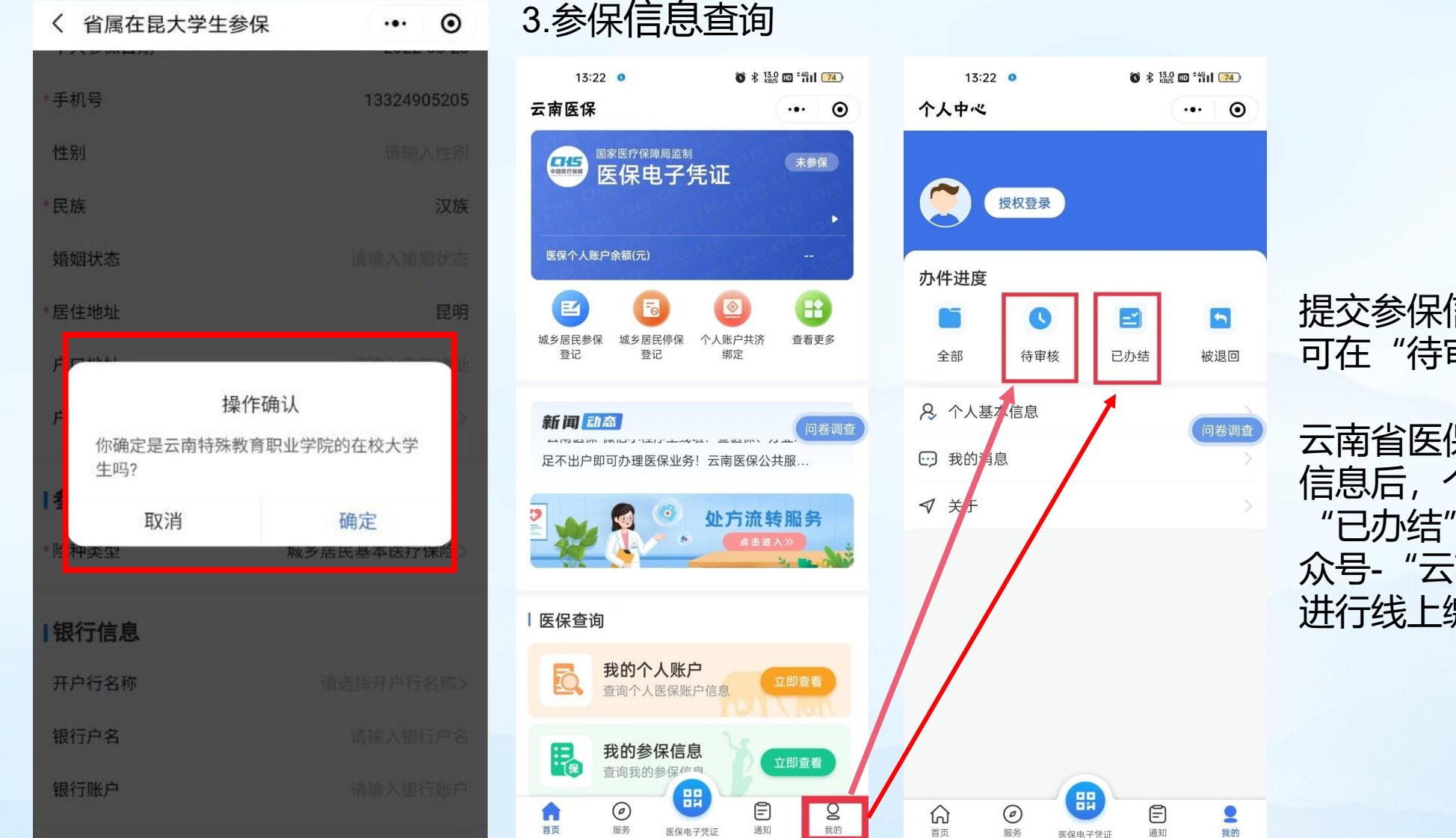

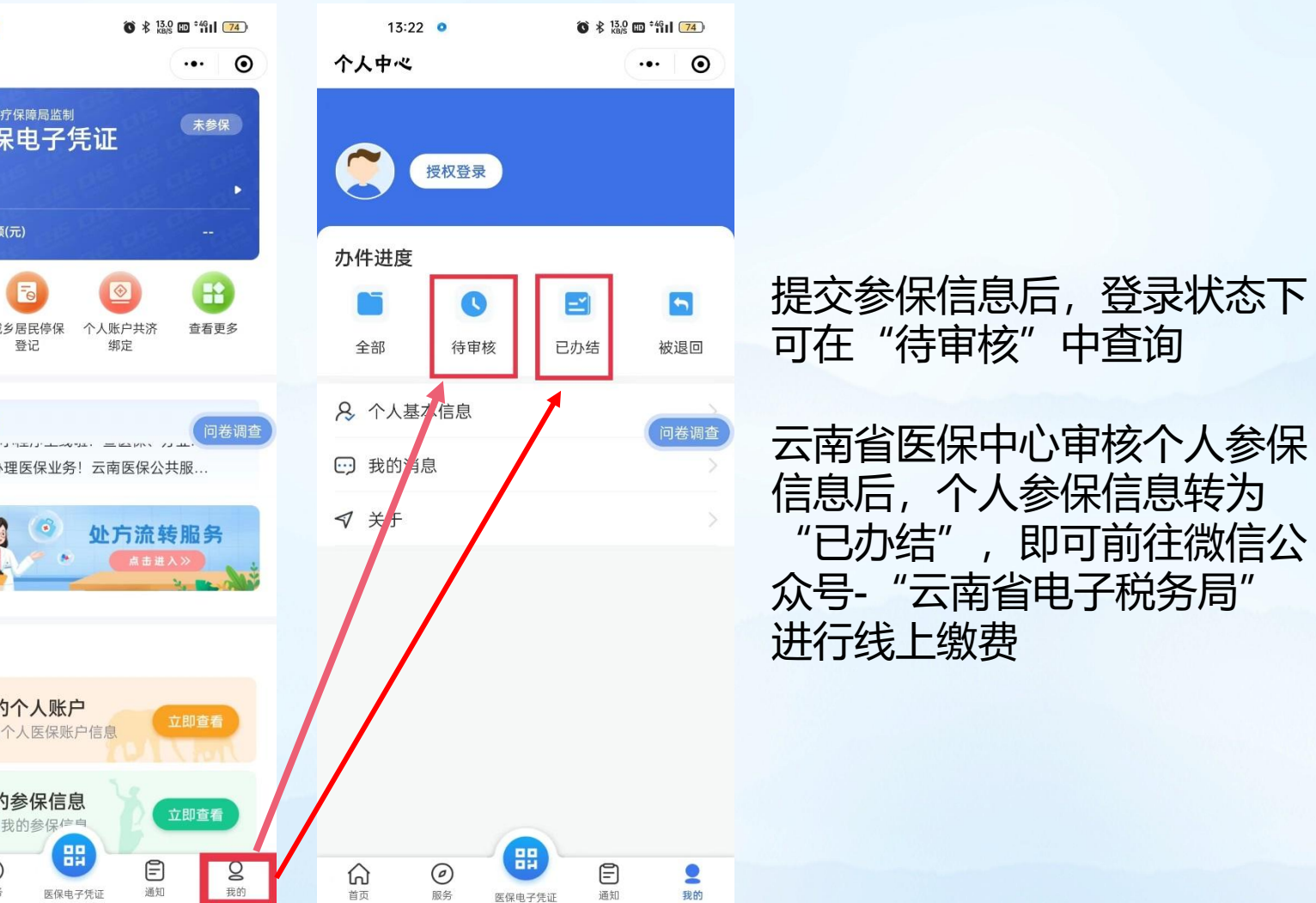

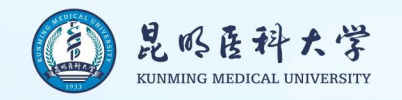

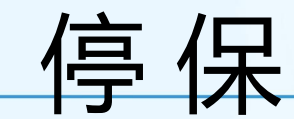

## 注:大学生在办理线上参保时,出现"该人员处于正常参保状态,不能重复参保"的提示,请先自行在 微信 小程序"云南医保"中办理原户籍地"城乡居民停保登记"后,再参加大学生医保。因城乡居民医疗保险以年 <mark>《》<sup>是感音科大学</sup><br>注:大学生在办理线上参保时,出现"该人员处于正常参保状态,不能重复参保"的提示,请先自行在《微信<br>小程序"云南医保"中办理原户籍地"城乡居民停保登记"后,再参加大学生医保。因城乡居民医疗保险以年<br>度为单位进行缴费,故自行停保后,不会影响当年在购买地的医保待遇。</mark>

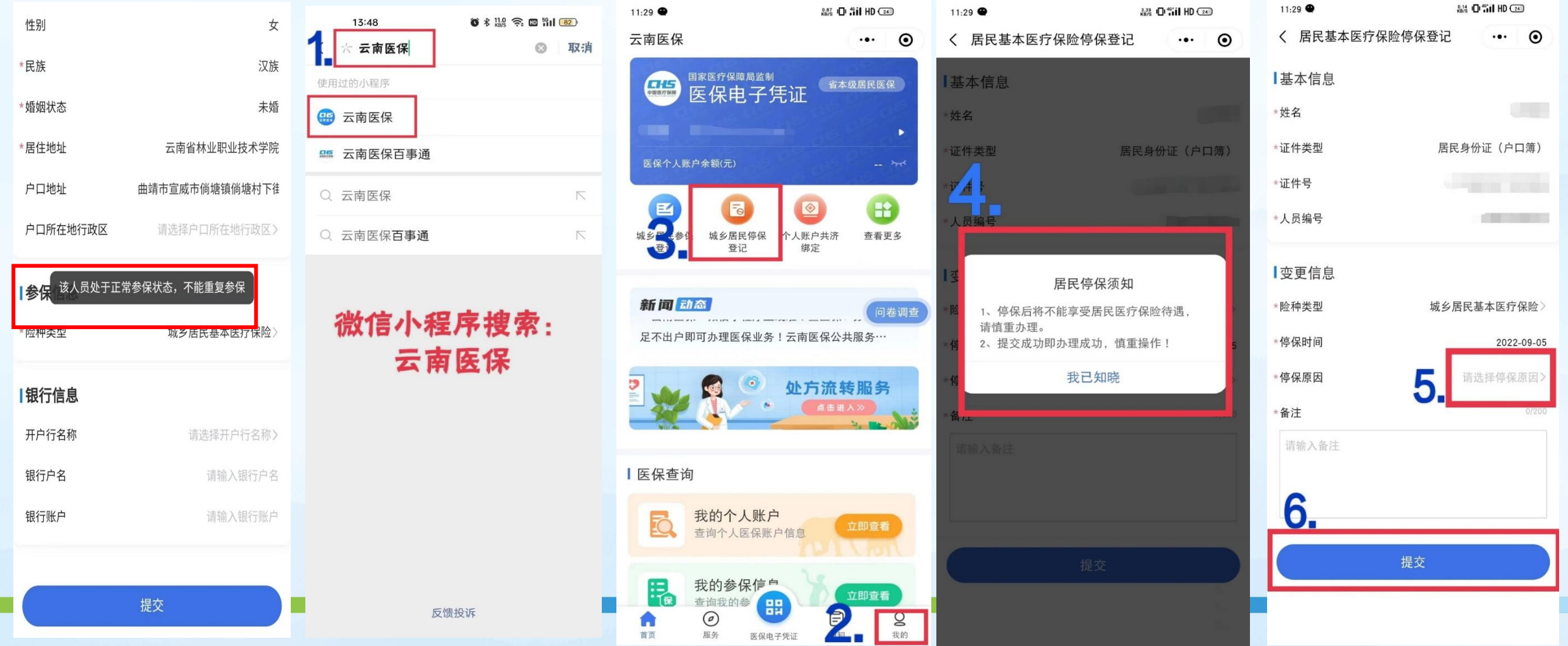

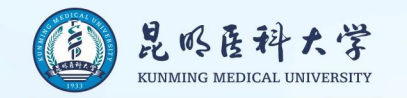

### 云医保中心函〔2022 〕126号文件

筹资标准

2023年度省属在昆高校大学生医疗保险财政补助提高30元, 到每人每年610元;个人缴费标准相应增加30元,到每人350元。

### 缴费方式

从2022年9月起,省属在昆高校大学生通过税务"一部手机办税 费",农信社、农行APP等"掌上"渠道自主申报缴费。请各高校认 真贯彻执行,加强宣传引导,做好舆情防范。

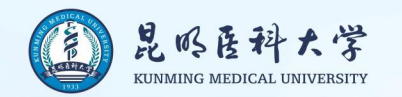

### 省属在昆高校大学生线上缴费办理流程

学生个人通过**"云南省电子税务局"微信公众号**办理

1.在微信搜索界面搜索"云南省电子税务局"找到并关注公众号

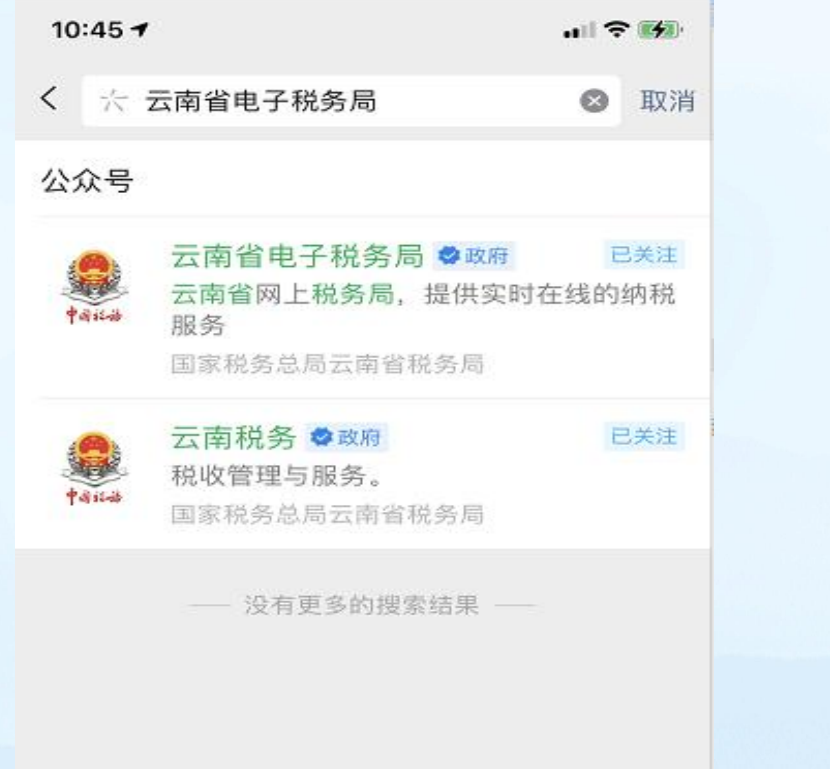

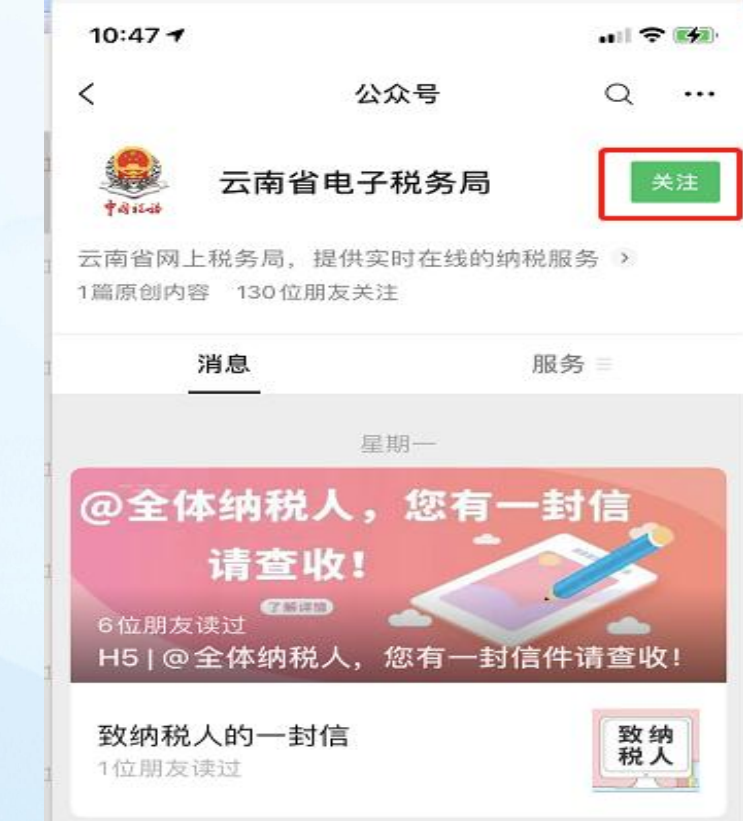

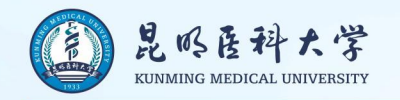

 $\circledcirc$ 

业务办理

#### **2.用户注册**

用户进入公众号后,点击"业务办理"即可进入主界面,然后按如下步骤操作:

(1) 点击"我的",点击"未登录",进入用户登录界面点击"注册账号"进行注册。

☎

首页

(2) 按要求输入真实、准确的个人信息,输入手机号码后点击"获取验证码",输入收到的验证码后设置密码,

点击"注册", 提示"注册成功", 即完成注册。

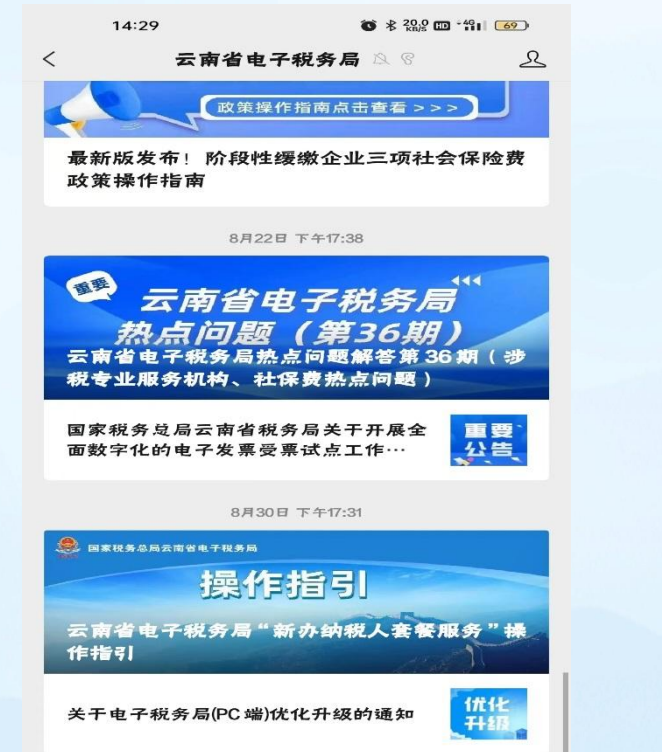

智能咨询

■ 办税宝典

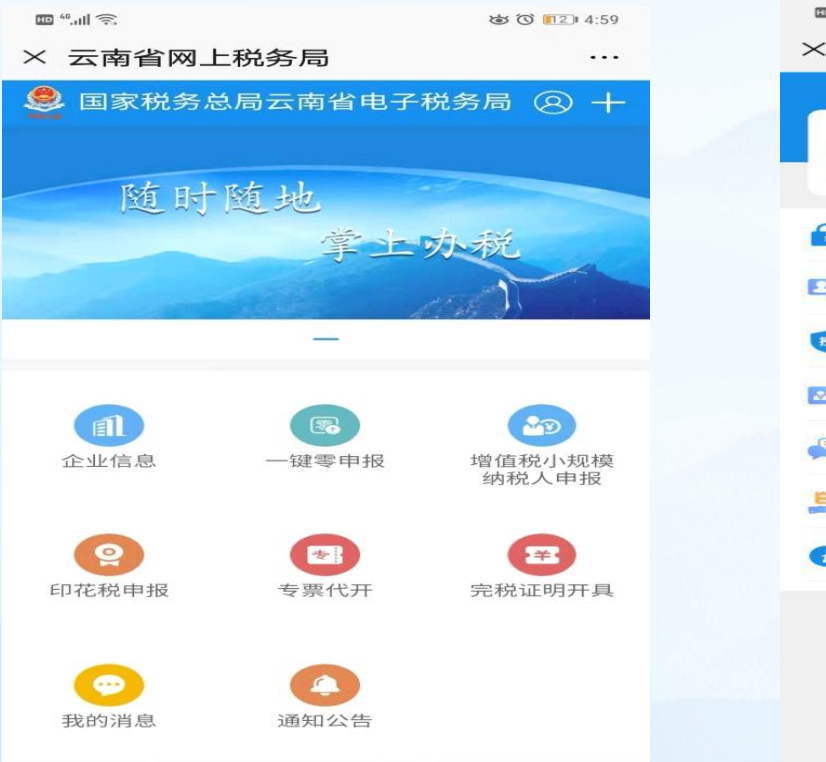

€

服务

 $\equiv$ 

办税费

Q<br>我的

首页

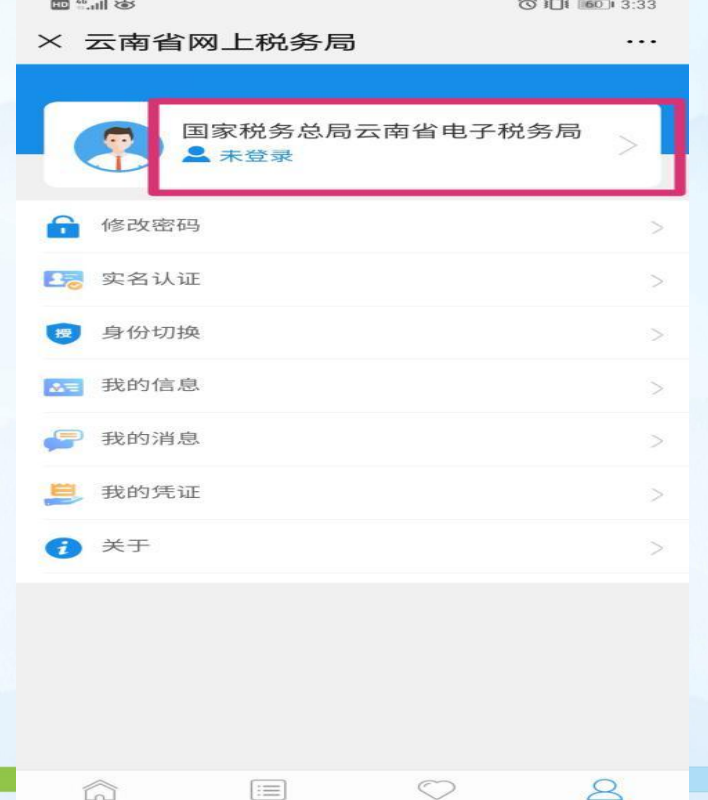

服务

我的

办税费

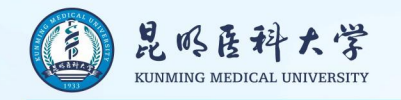

### **3.用户登录**

用户注册成功后,可以任意选择账号密码、短信验证码、人脸识别中的一种方式进 <8@ <sub>即f®\*</sub> 行登录。

### **4.密码管理**

(1) 修改密码: 登录成功后, 通过【云南省电子税务局】-【我的】-【修改密码】 <sup>② ##入验蓝e</sup> \_\_\_\_\_\_\_\_\_\_\_\_\_\_\_\_\_\_\_\_\_\_\_\_\_\_ 进入。点击"获取验证码",输入收到的验证码后输入新密码,点击"确定",即 可修改密码。

(2) 忘记密码: 可以通过手机短信验证码的方式找回。 登录界面点击"忘记密码",点击"获取验证码",输入收到的验证码后输入新密 码, 点击确定, 即可重置密码。

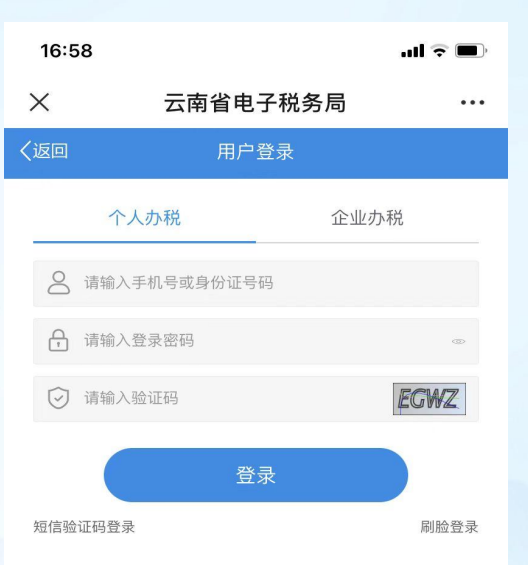

注册账号

忘记密码

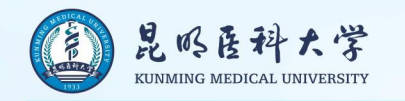

### **5.社保费缴纳**

通过【云南省电子税务局】-【首页】-【社保缴费】进入后选择"大学生医保",系统会自动带出注册人缴费

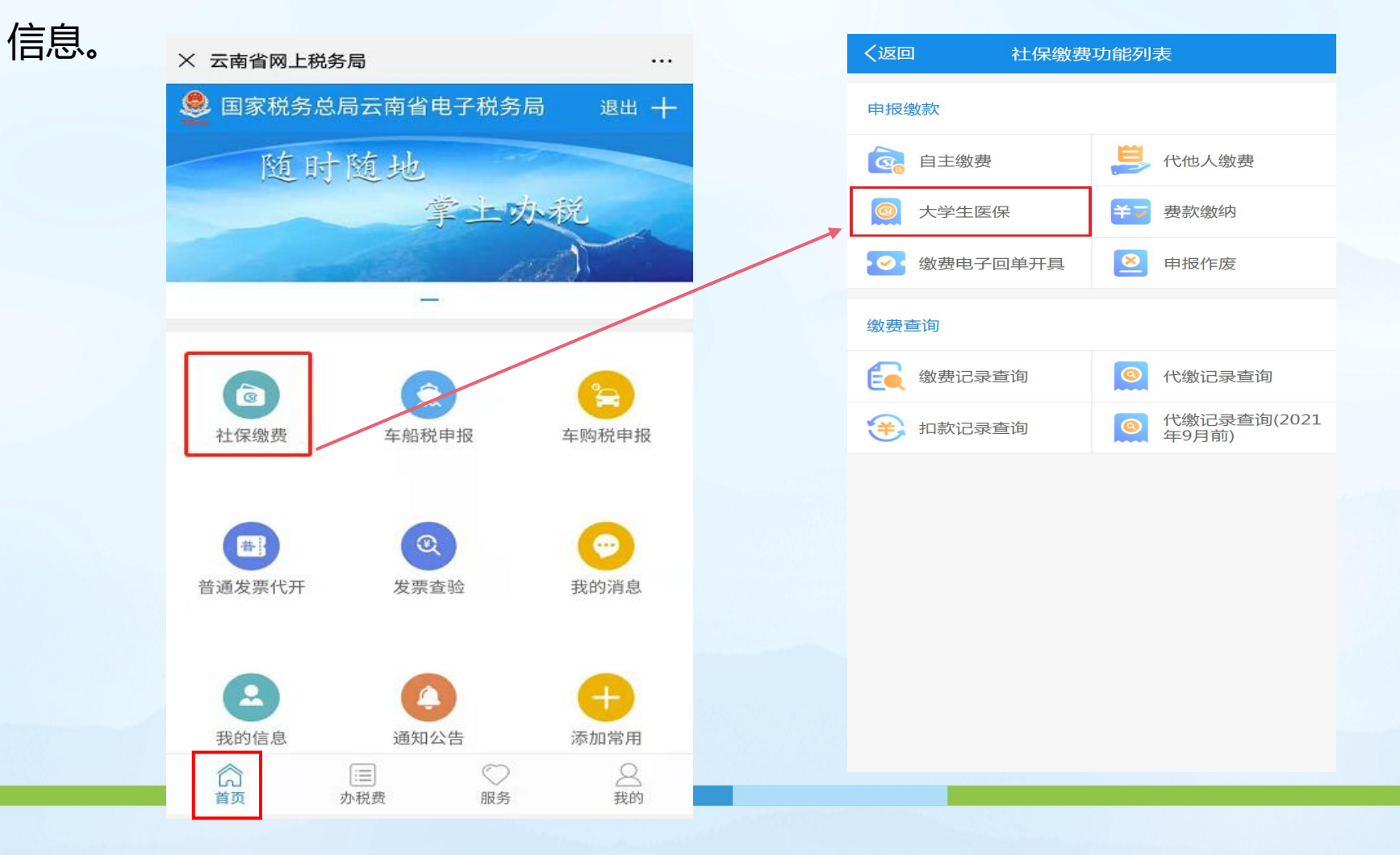

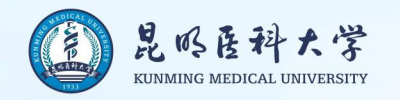

### **6.缴费身份核实**

选择缴费险种,核对参保信息中经办机构是否为"云南省本级医疗保障局(\*)",以云南财经大学学生为例: 核实税务机关是否为"国家税务总局云南省税务局第二税务分局",确保是省本级大学生医保参保缴费身份后 点击下一步。再次核对姓名、身份证号码等信息, 确认无误后点击"确认缴款"。

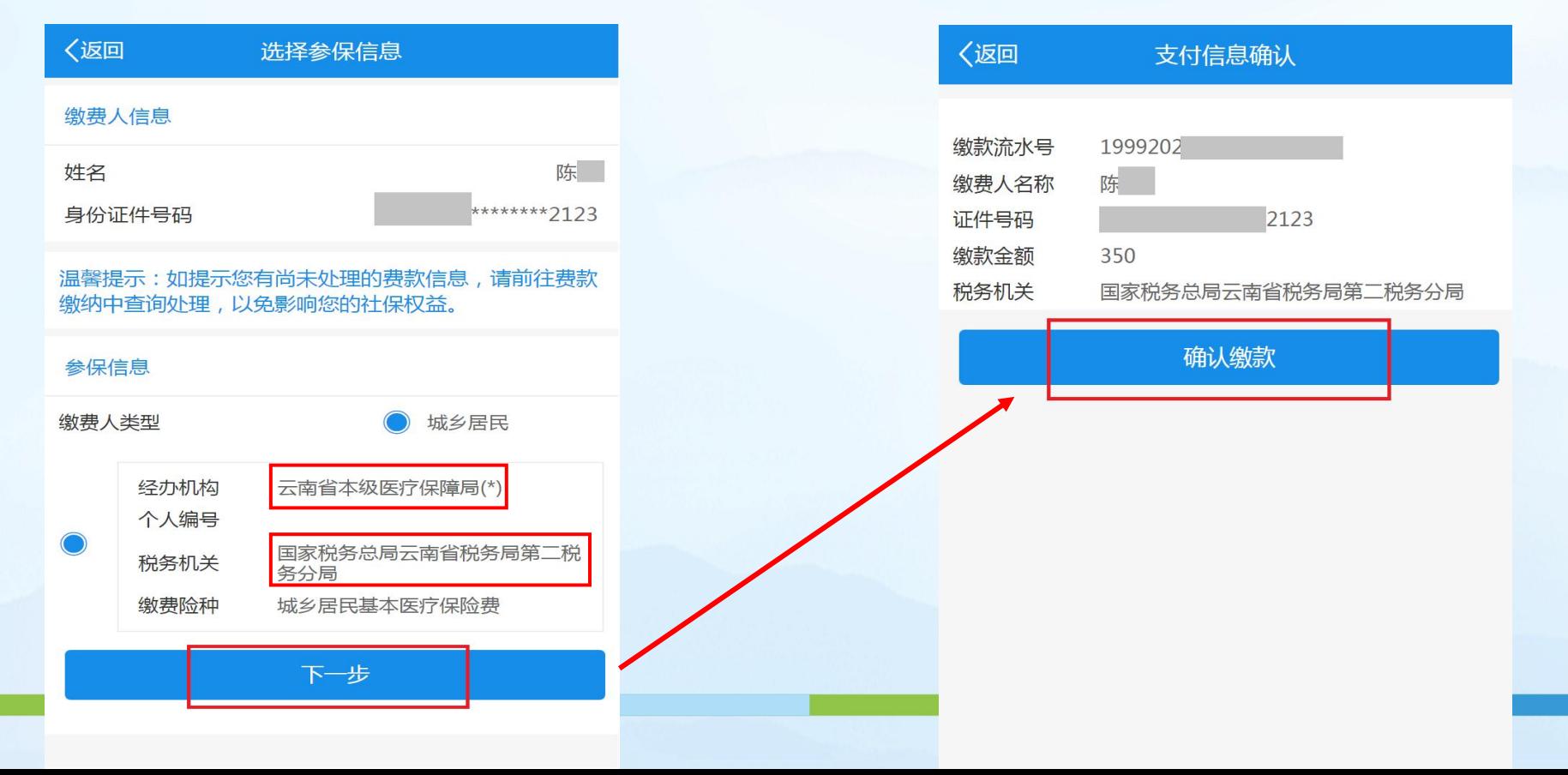

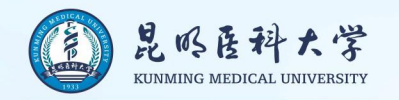

### **7.支付方式**

目前,缴款方式支持银联在线支付、微信支付和微信二维码支付三种方式(银联在线支付需银行卡开通银联在线 支付功能), 学生可以选择其中一种支付方式进行缴纳。 1.银联缴款: 输入银行卡号、银行支付密码、手机号码后, 获取手机验证码即可支付。 2.微信支付: 输入支付密码即可支付。(推荐) 3.微信二维码支付: 长按二维码图片, 在弹出窗口选择"识别图中二维码", 然后输入支付密码即可支付。

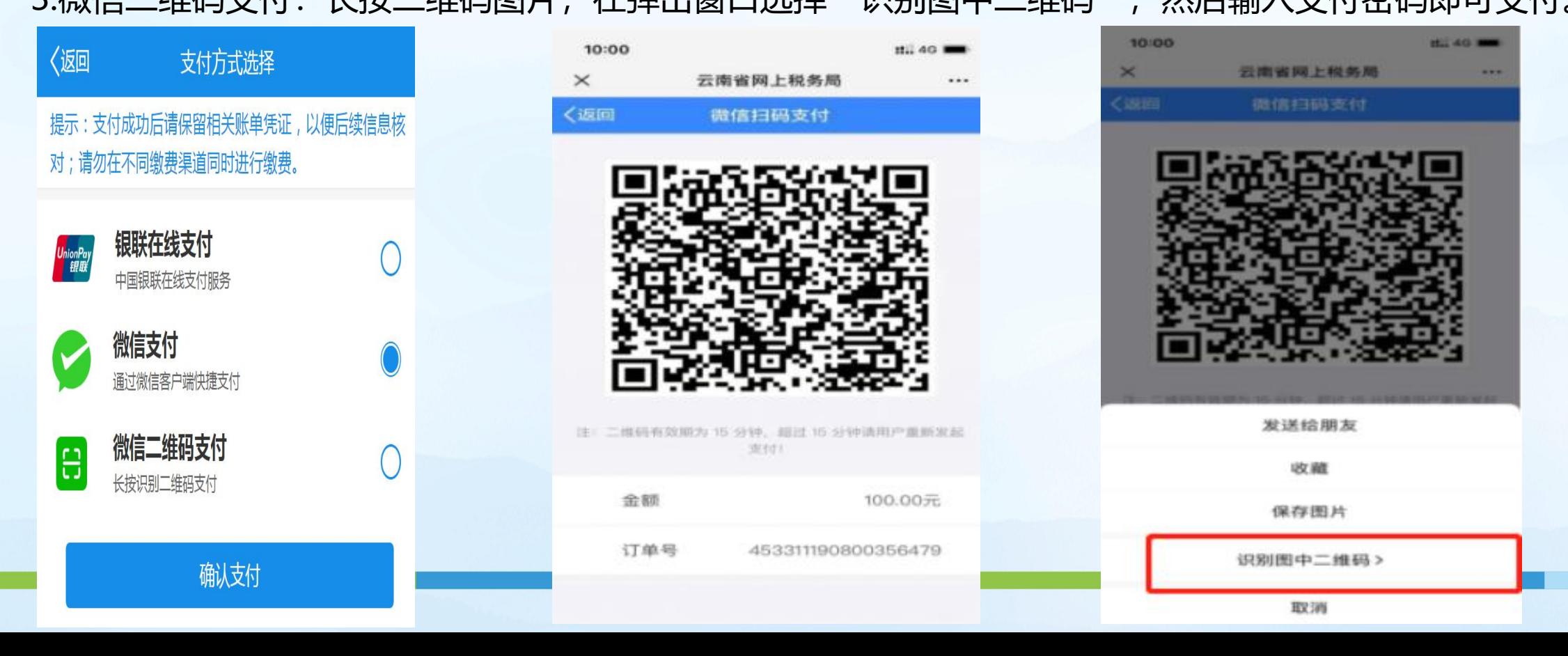

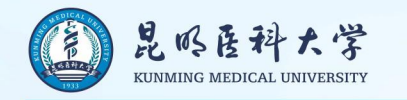

### 8.如果扣款过程中出现错误或其他原因导致未能成功缴纳,可以在"社保缴费"模块中的"费款缴纳"处点 击"取消缴款"后重新申报或点击"去缴款"完成缴款。

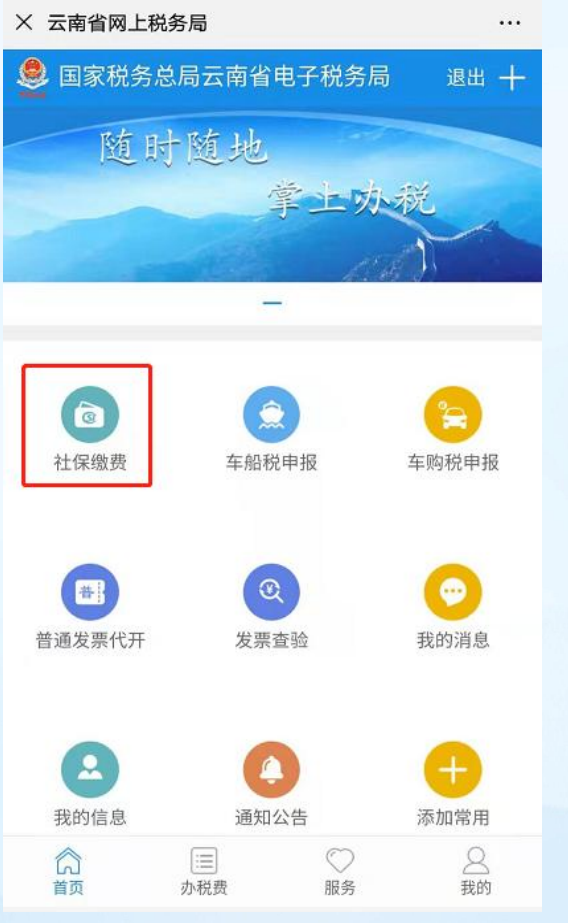

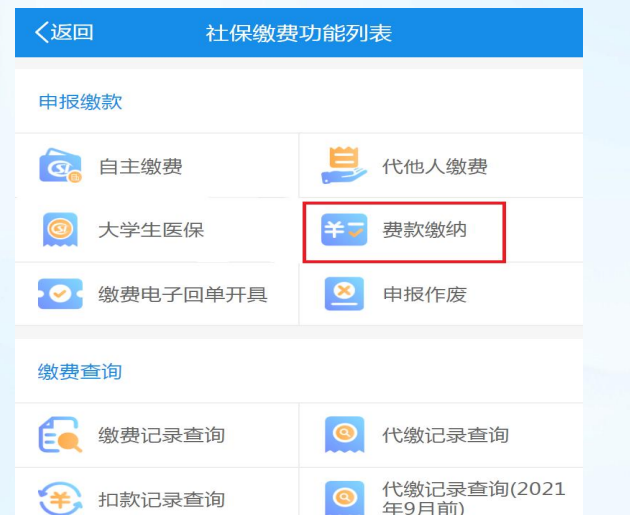

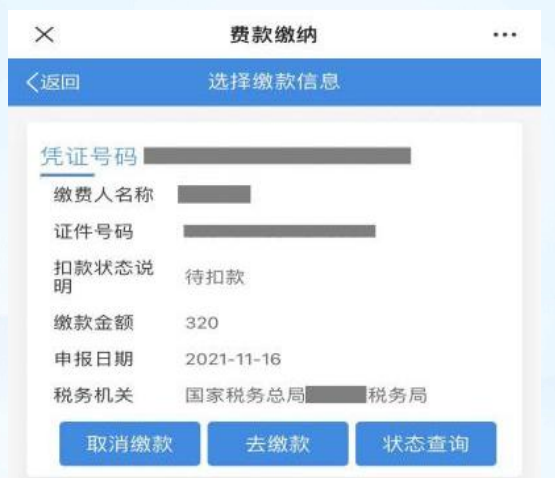

 $\langle$ 

 $\rightarrow$ 

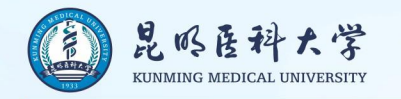

9.缴费成功后, 缴费人可以在"缴费电子回单开具"模块查询缴费电子回单作为缴费依据(不能作为记账凭证)。

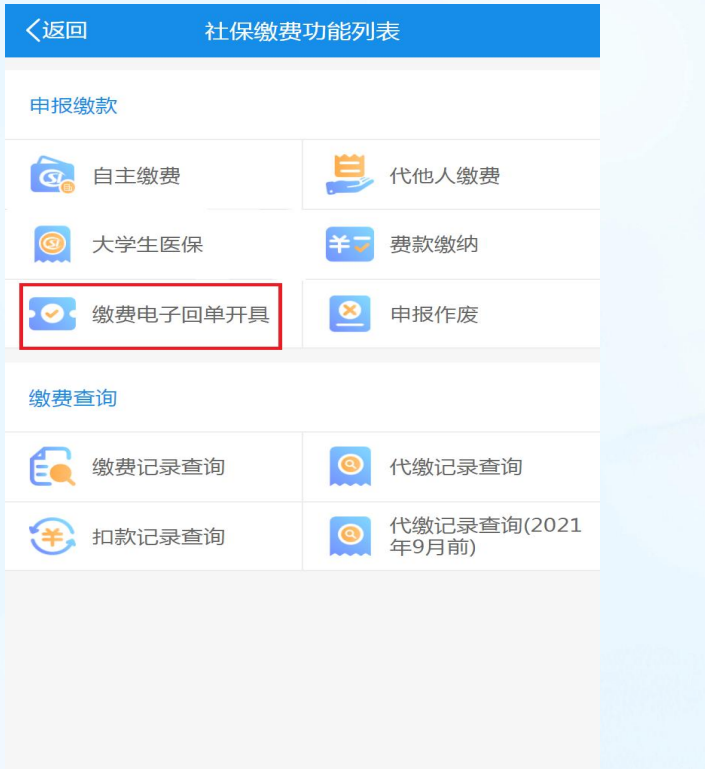

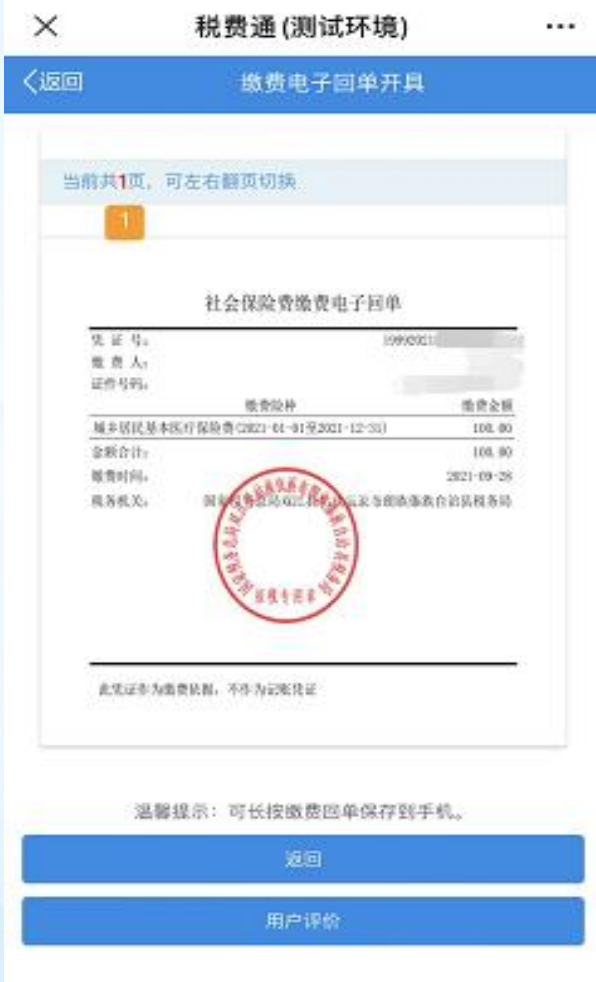

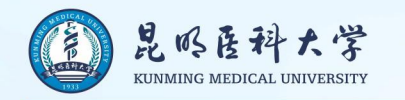

### **10.缴费记录查询**

### 完成缴费后可以通过缴费记录查询模块查询

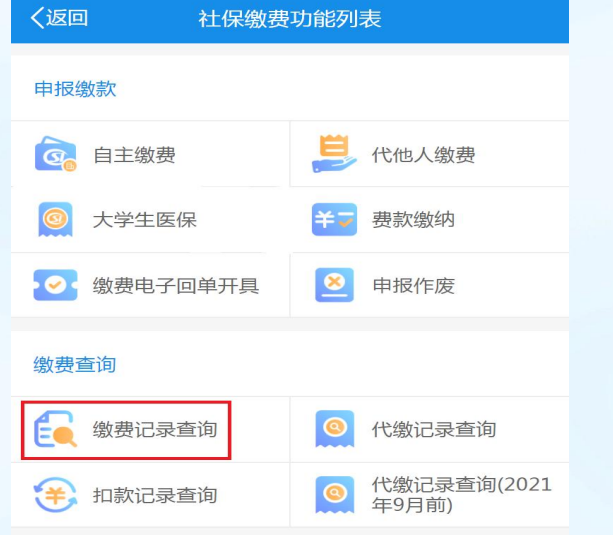

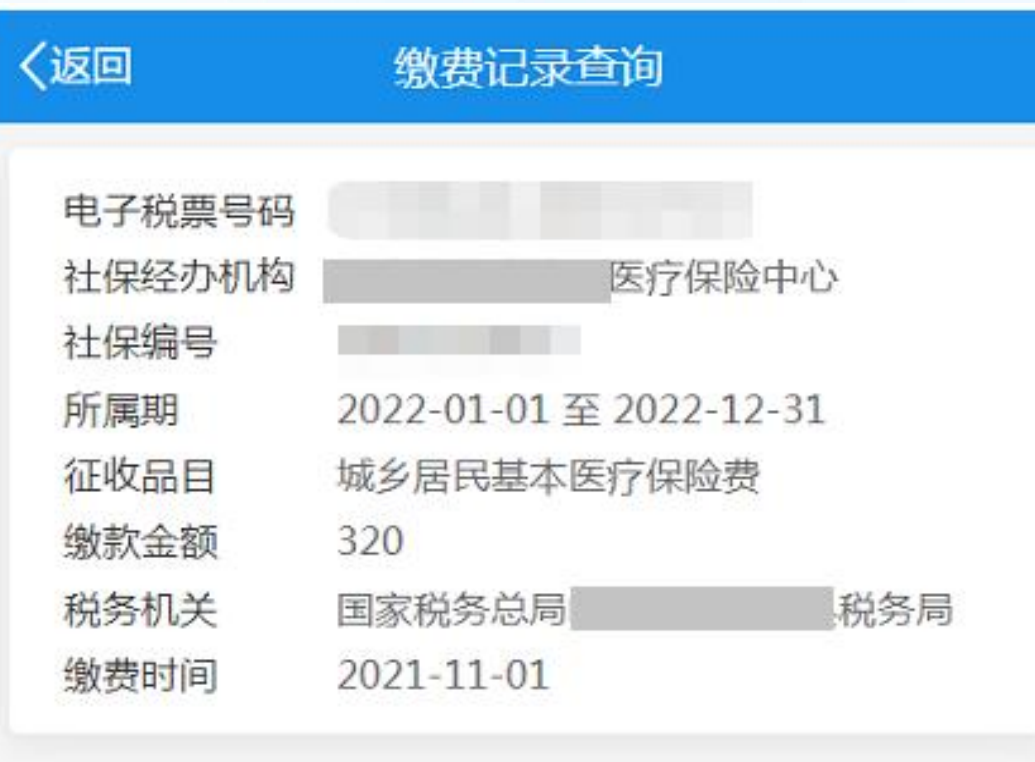

没有更多了

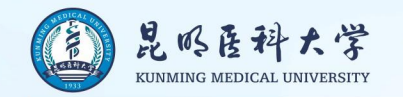

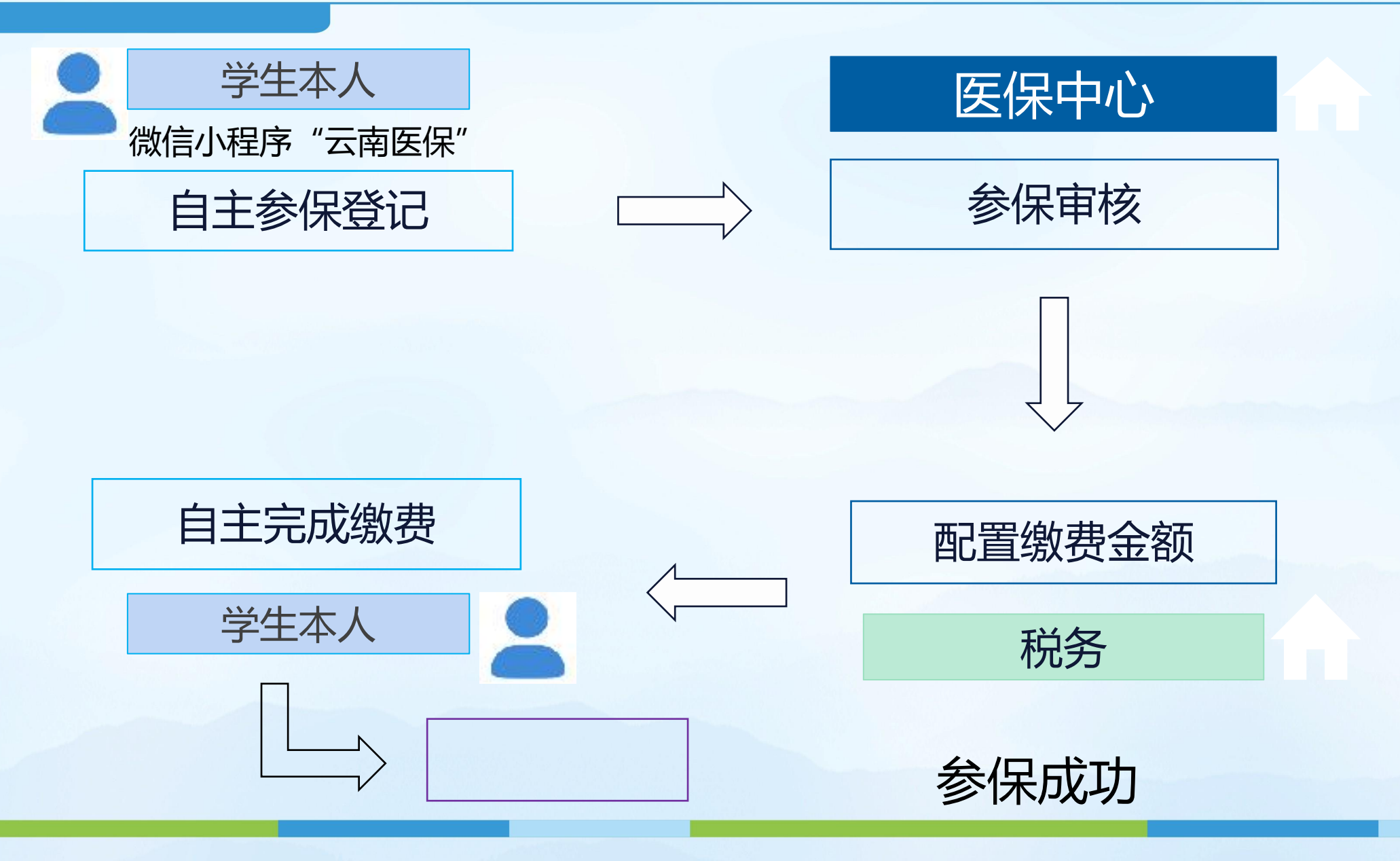

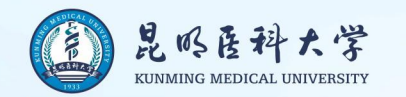

参保成功

总流程

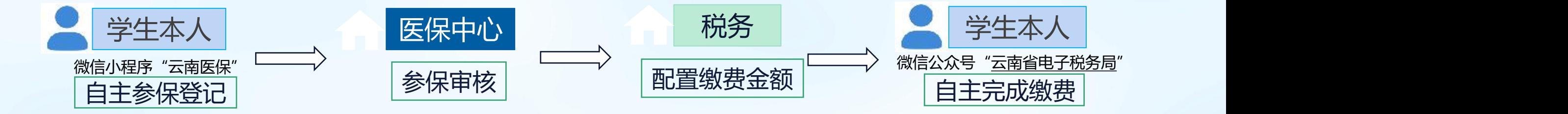

省内学生根据后期通知做二代社保卡信息转移

省外学生根据后期通知提供所需信息及电子照片新制二代社保卡

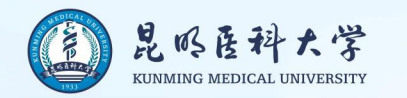

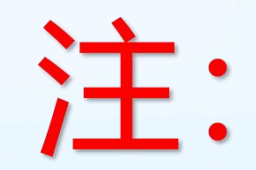

# 2022级新生参保缴费后, 待遇享受开始时间为2023年1月1日。 新生入学当年的9-12月继续享受 原参保地城乡居民医疗保险待遇。

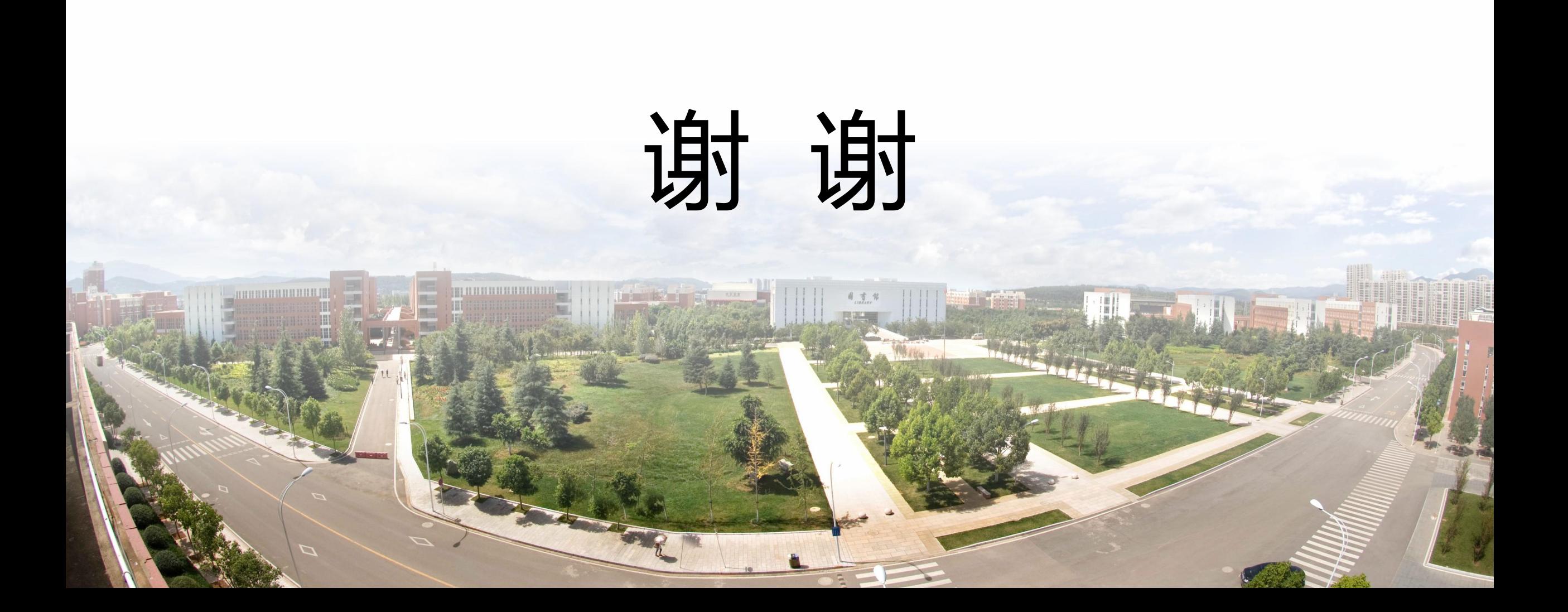